# $\frac{1}{2}$  > >  $\frac{1}{2}$  Traceability<br>Software Solutions

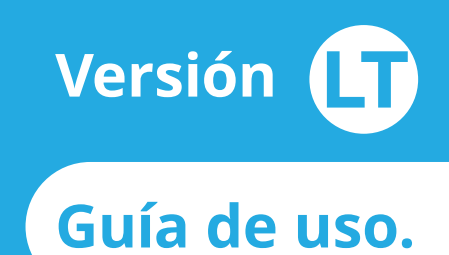

## Solución de trazabilidad en CEYE.

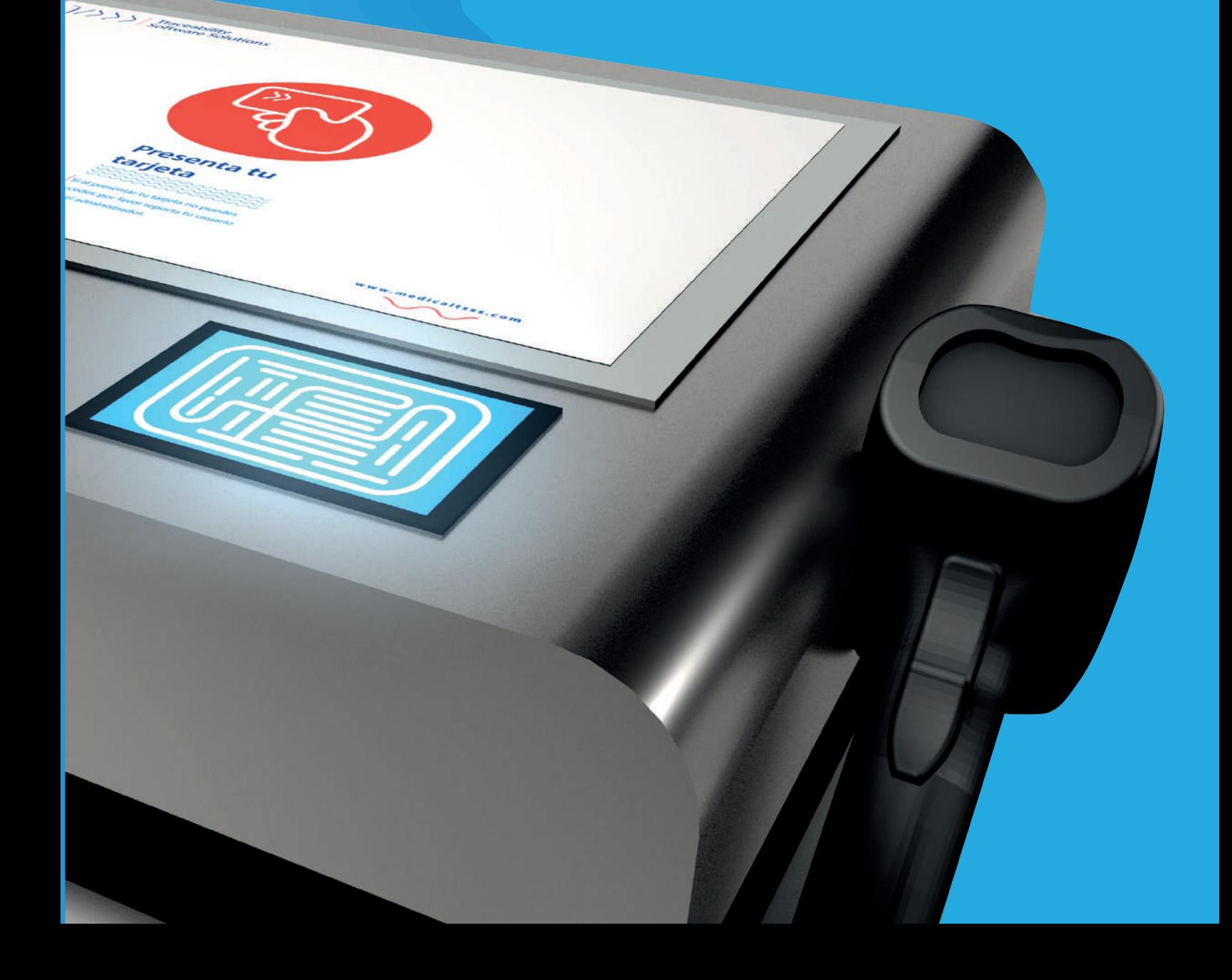

## **Versión Guía de uso.**

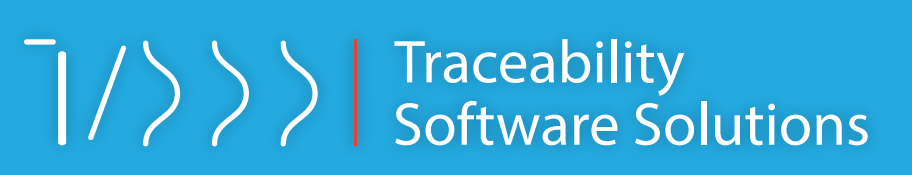

## Equipo de uso e instalación

#### Hardware

**Terminales** modulares por área, pantalla táctil, brindaje IP65 con posibilidad de manejo con guantes, lapiz tactil o mano mojada.

**Lector NFC** encripctado a 128 bits de 2 vias, tecnología exclusiva de TSSS para la CEyE.

**Pueden trabajar con tranfers externos,**  si se requiere solicitelos**.** 

**Lector de código de barras** inalámbrico resistente al calor, caídas y humedad.

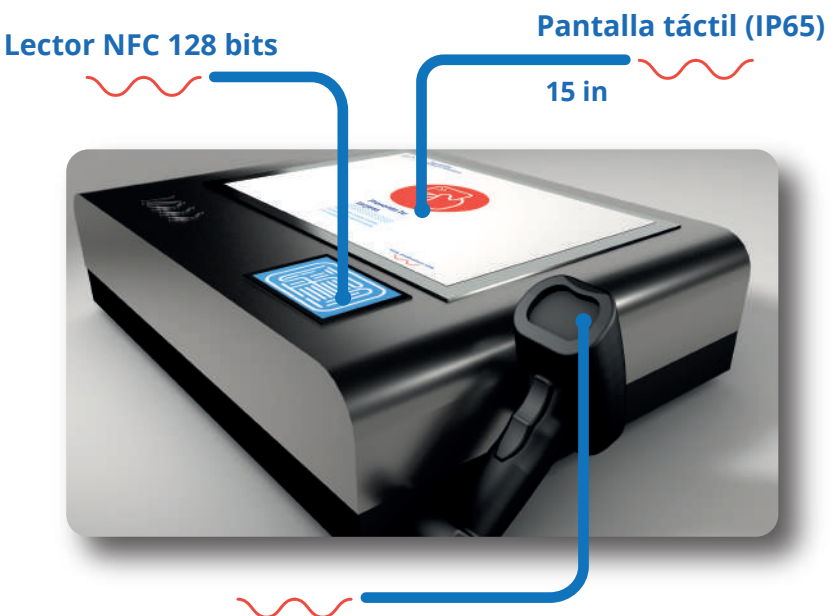

#### **Lector de Constantineurse de transferencia térmica. Impresora** de transferencia térmica.

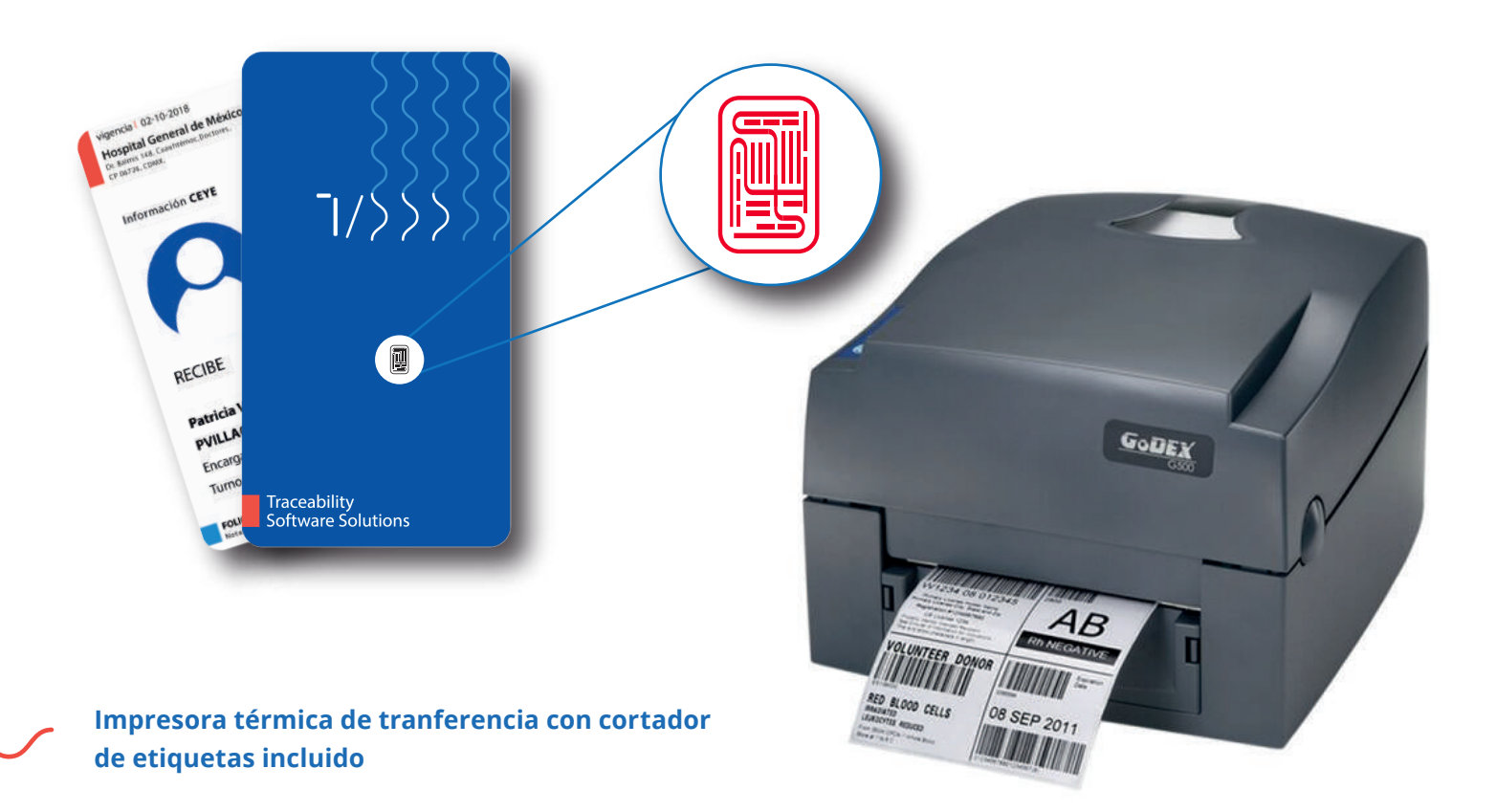

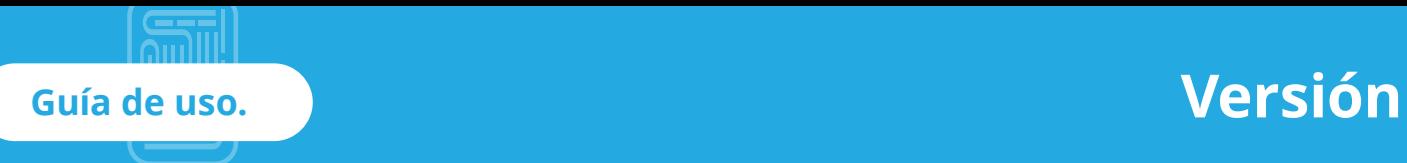

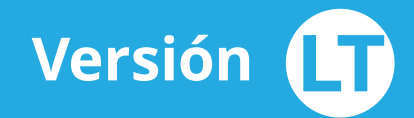

# $\lceil \frac{1}{2} \rceil$  >  $\lceil \frac{1}{2} \rceil$  Traceability<br>Software Solutions

### Pasos de usos de TSSS LT

# 1

#### Autentificacíón

Acredita tu persona mediante la lectura de tu tarjeta TSSS, la cual contiene tu firma digital y todos tus datos . Aproxima la tarjeta al lector inferior a la pantalla.

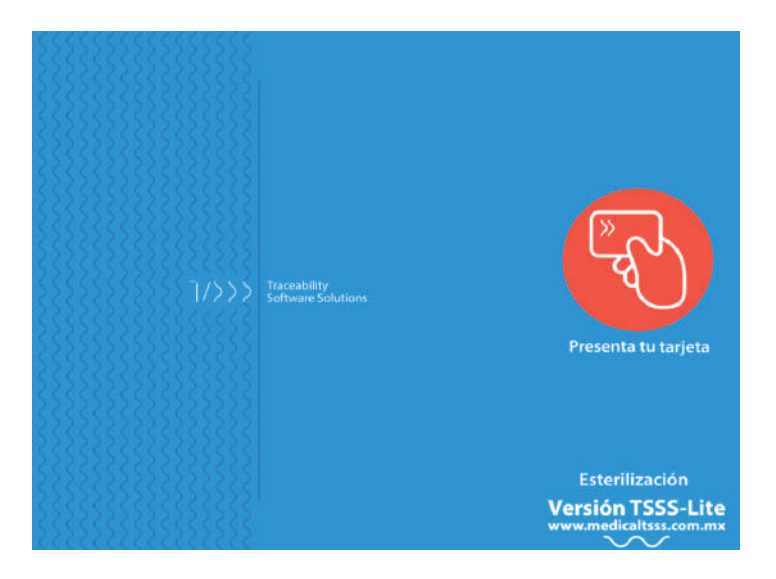

# 2

#### Menú principal

En esta sección encuentras todos los artículos y/o paquetes previamente cargados por EQ21, en una base de datos llenada por el usuario.

No tendrás mas que seleccionar del listado el set, o elemento que requieras para imprimir su etiqueta y seleccionarlo, y darle IMPRIMIR.

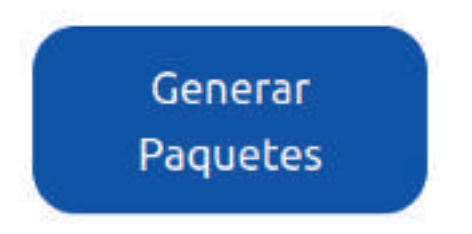

#### Menú principal, donde podrás encontrar todos las opciones seleccionables

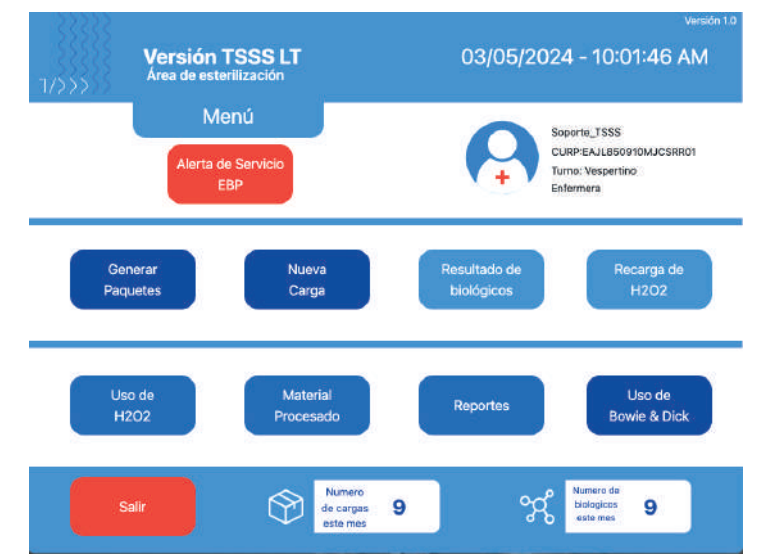

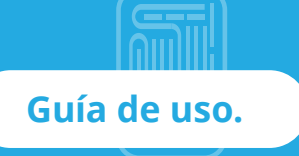

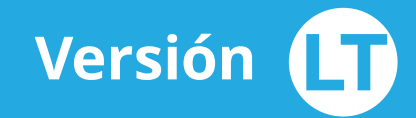

### Pasos de usos de TSSS LT \*

## 3

#### Generación de Paquetes

Una vez impreso revisa que este correcto, de lo contrario selecciona "NO" y volverás a imprimir la etiqueta

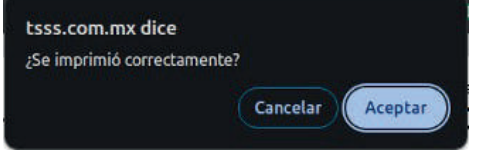

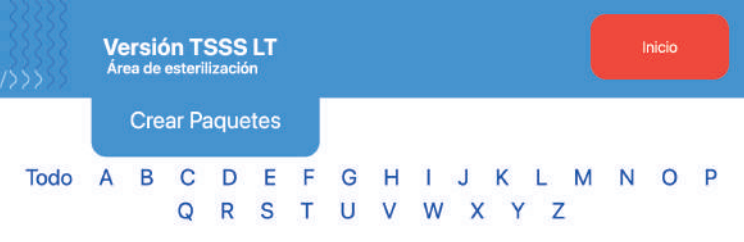

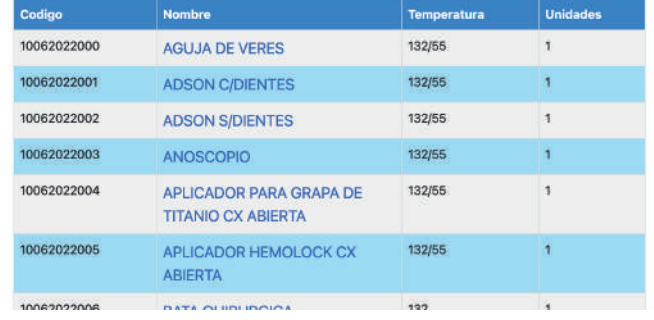

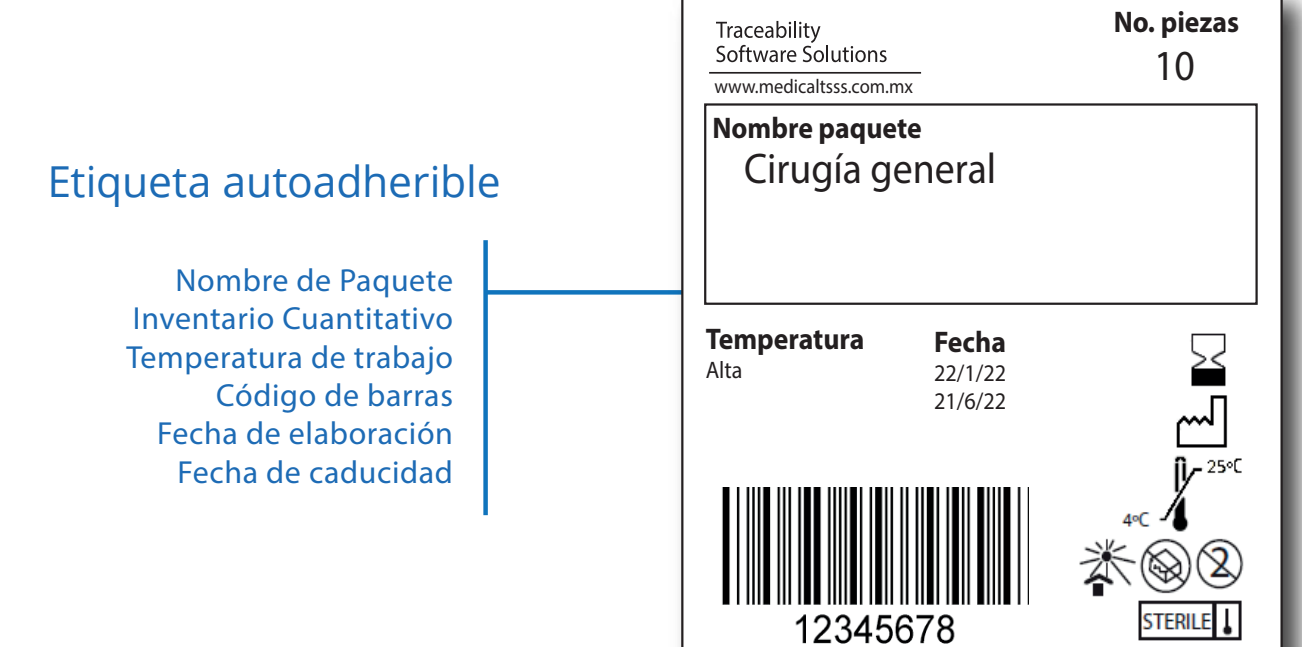

#### **Guía de uso.**

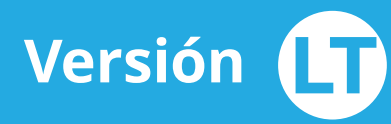

# $\binom{1}{2}$  > > | Traceability<br>Software Solutions

## Pasos de usos de TSSS LT

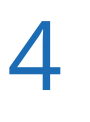

#### Nueva carga

Menú donde deberás utilizar la pistola lectora de código de barras. Con la que de manera directa comenzaras a leer todos y cada uno de los paquetes que conformarán el LOTE de esterilización, mismo que deberá ir respaldado por un biológico.

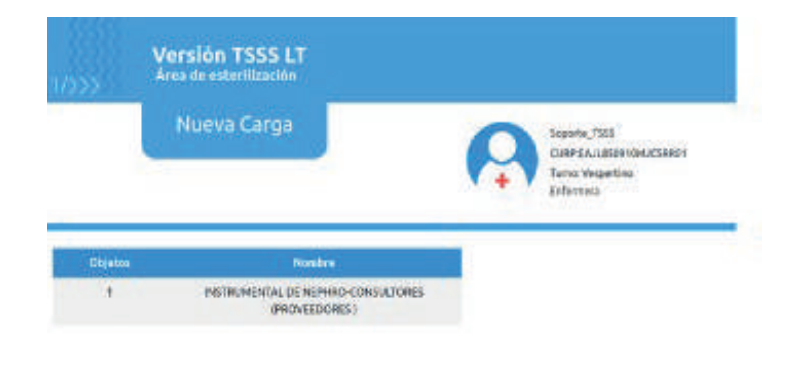

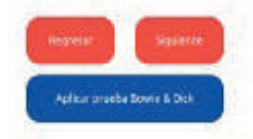

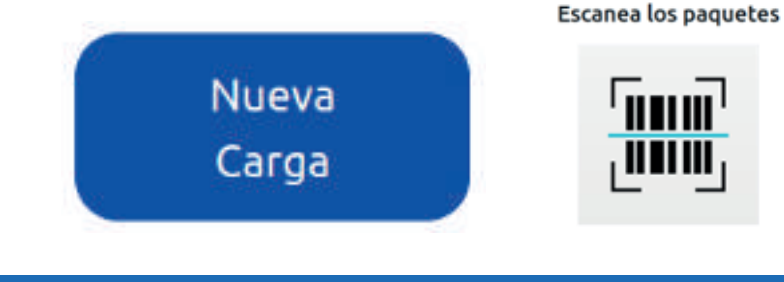

El biológico deberá ser identificado por una etiqueta TSSS que será adherida al mismo y deberá ser leída también por la pistola. Si no leemos el biológico no nos permite cerrar el LOTE

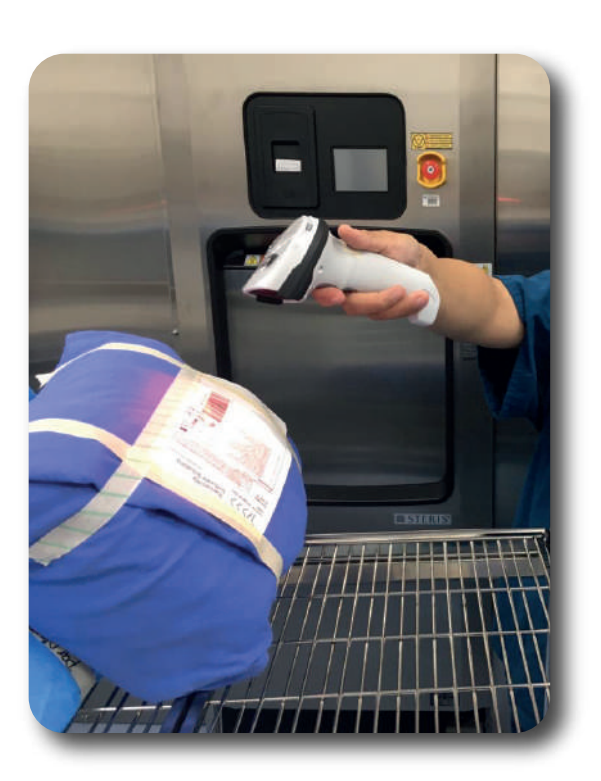

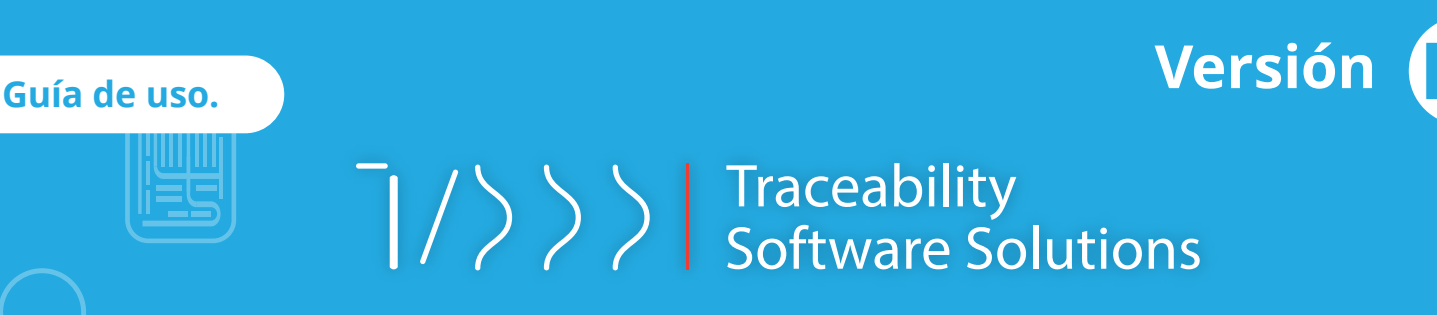

### Pasos de usos de TSSS LT

## 5

#### Resultado del biológico

Todos los ciclos que se llevan a cabo en una CEYE con sistema TSSS, deberán de utilizar al menos un control biológico en cada carga, que se identificará como un lote respaldado por su validación positiva o negativa.

 El resultado posterior a la incubación y liberación del lote, se debe reflejar en la sección mediante + o -, lo cual es el resultado arrojado por el auto lector o por el usuario.

> Resultado de biológicos

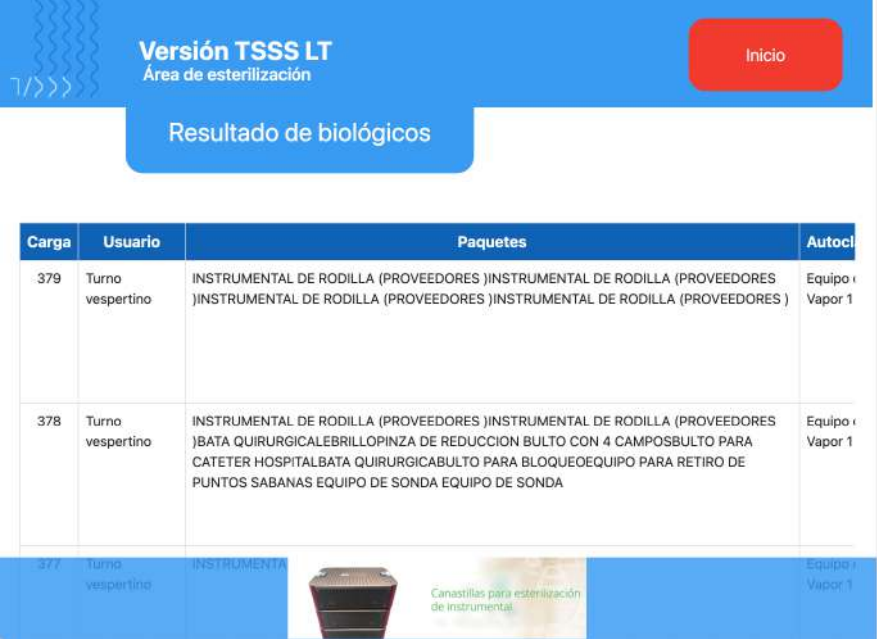

Simplemente seleccione en la columna de RESULTADO y será todo.

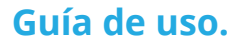

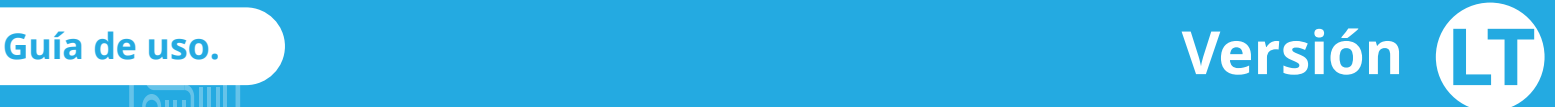

 $\sqrt{\frac{1}{2}}$  > >  $\sqrt{\frac{1}{2}}$  Traceability

## Pasos de usos de TSSS LT

## 6

#### Recarga de H2O2

TSSS-LT te permite llevar el control exacto de la cantidad de ciclos por cada contenedor de peróxido asociado, independiente de la marca. Toda operación queda registrada en TSSS.

Simplemente agrega una etiqueta de TSSS a una copa de peróxido, misma que será leída mediante la pistola en la sección

## Recarga de **H2O2**

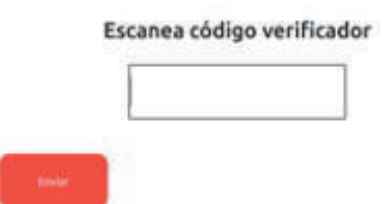

#### Uso de H2O2

Este menú entrega el resultado de cuantas cargas se llevaron a cabo por cada copa de peróxido que se utiliza en la CEYE. Todos estos reportes son exportados y graficados en la sección de Administrador

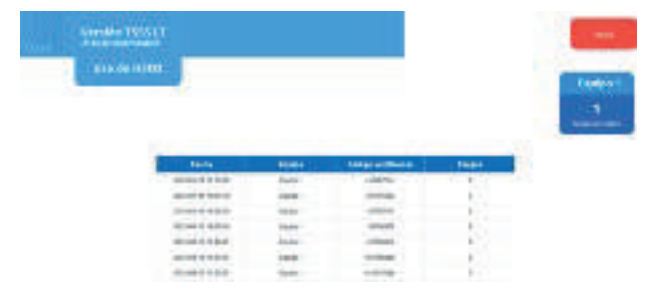

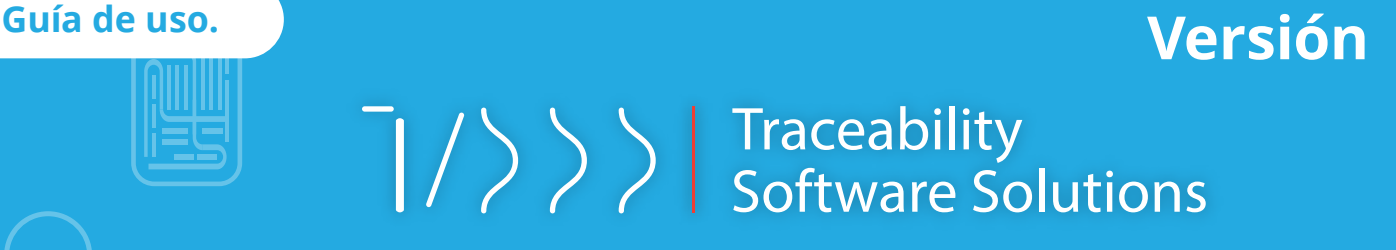

## Pasos de usos de TSSS LT

Una vez terminado toda la selección y/o carga de paquetes, selecciona SIGUIENTE, misma que te abrirá un menú donde se seleccionará el esterilizador en el que se está trabajando. .

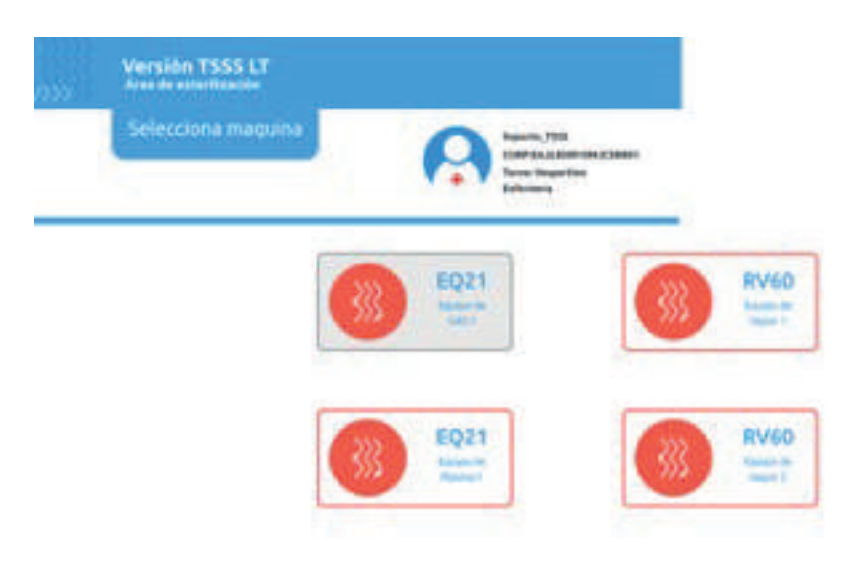

De ahí se abre el Sub menú de ciclos que se tienen en ese equipo en particular, lo que deberá de seleccionar el ciclo en especifico, mismo que precarga los parámetros, gracias a una labor previa de EQ21, favor de confirmar con su distribuidor que los datos sean correctos

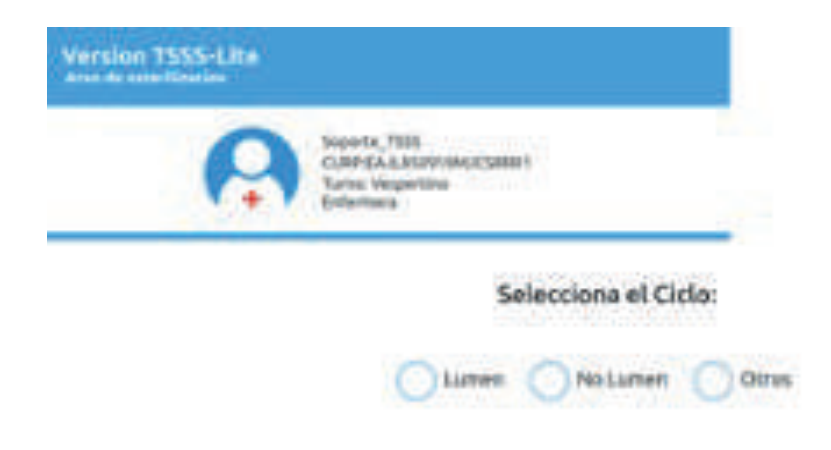

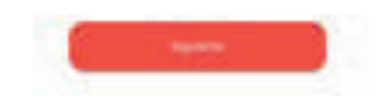

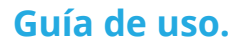

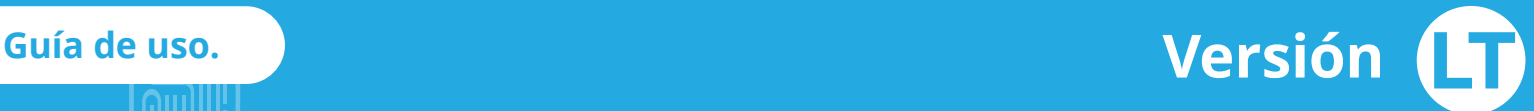

 $\lceil \frac{1}{2} \rceil$  > >  $\lceil \frac{1}{2} \rceil$  Traceability<br>Software Solutions

## Pasos de usos de TSSS LT

## Material Procesado 7

Esta sección es un visor de lotes procesados, donde puedes consultar solo en pantalla de manera rápida que se procesó por carga y el resultado.

> **Material** Procesado

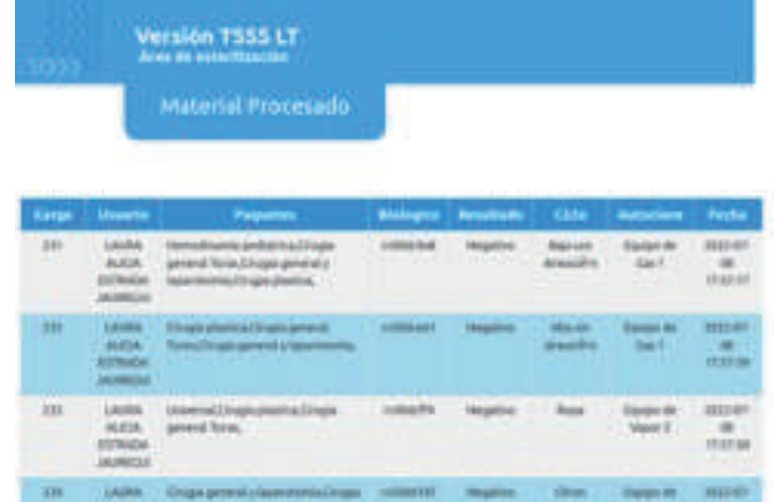

## Reportes 8

Los reportes de esta área solo son consultables en pantalla, en caso de que requiera exportar o imprimir, utilice la sección de Administrador

**Reportes** 

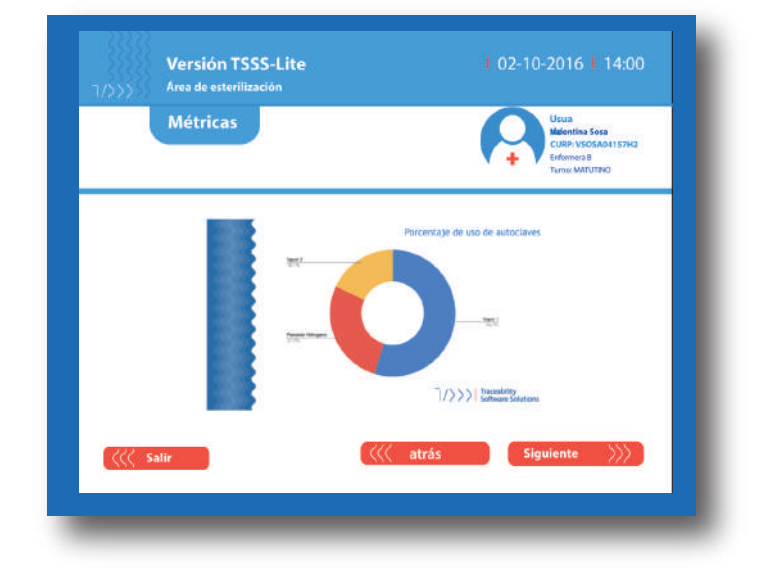

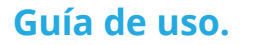

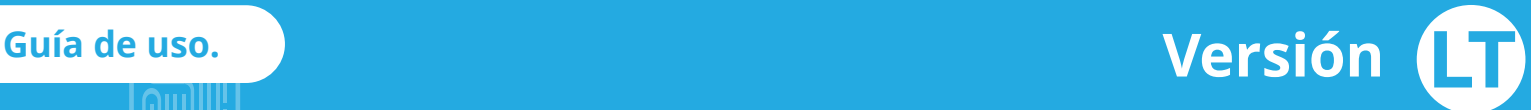

 $\frac{1}{2}$  > >  $\frac{1}{2}$  Traceability<br>Software Solutions

## Pasos de usos de TSSS LT \*

## Uso de Bowie Dick 9

Los reportes de esta área solo son consultables en pantalla, en caso de que requiera exportar o imprimir, utilice la sección de Administrador

Uso de **Bowie & Dick** 

## Alerta de Servicio e Insumos 10

TSSS nos permite hacer reportes en tiempo real que podrá recibir el personal de servicio o de insumos de la empresa, para que mediante el llenado del formulario correspondiente, se atienda a la brevedad. Con esto tenemos evidencia del evento, y tenemos un canal oficial para realizar reportes y solicitudes de abasto de consumibles.

Se deberá llenar el formato mediante la pantalla y al final podrá requerir que se firme de manera digital con la tarjeta antes de ser enviado el reporte.

Alerta de Servicio EBP

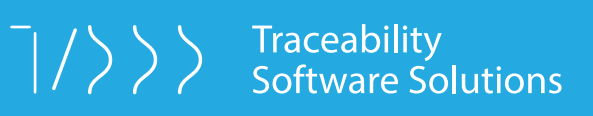

www.medicaltsss.com contacto@eq21.mx Teléfonos 55 4598 9770